# **Version 4 to 2011/2012 Education Journey**

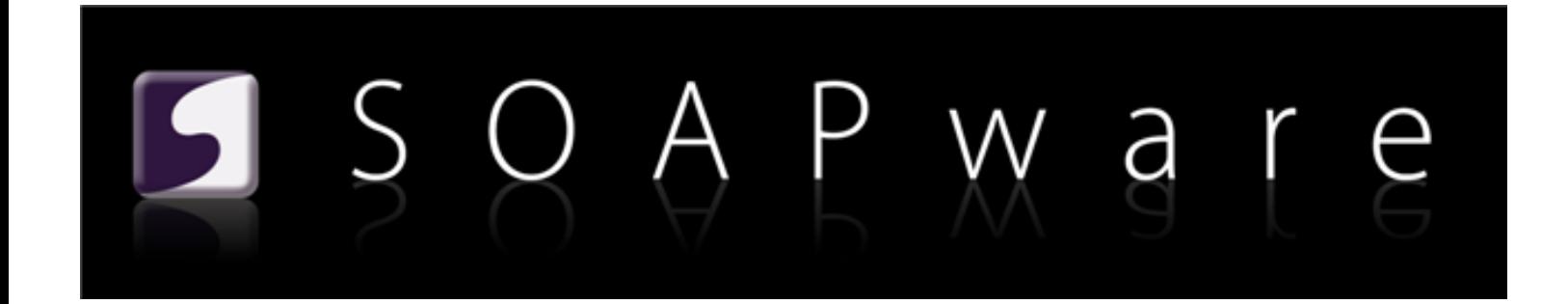

SOAPware, Inc.

# **Version 4 to 2011/2012 Education Journey**

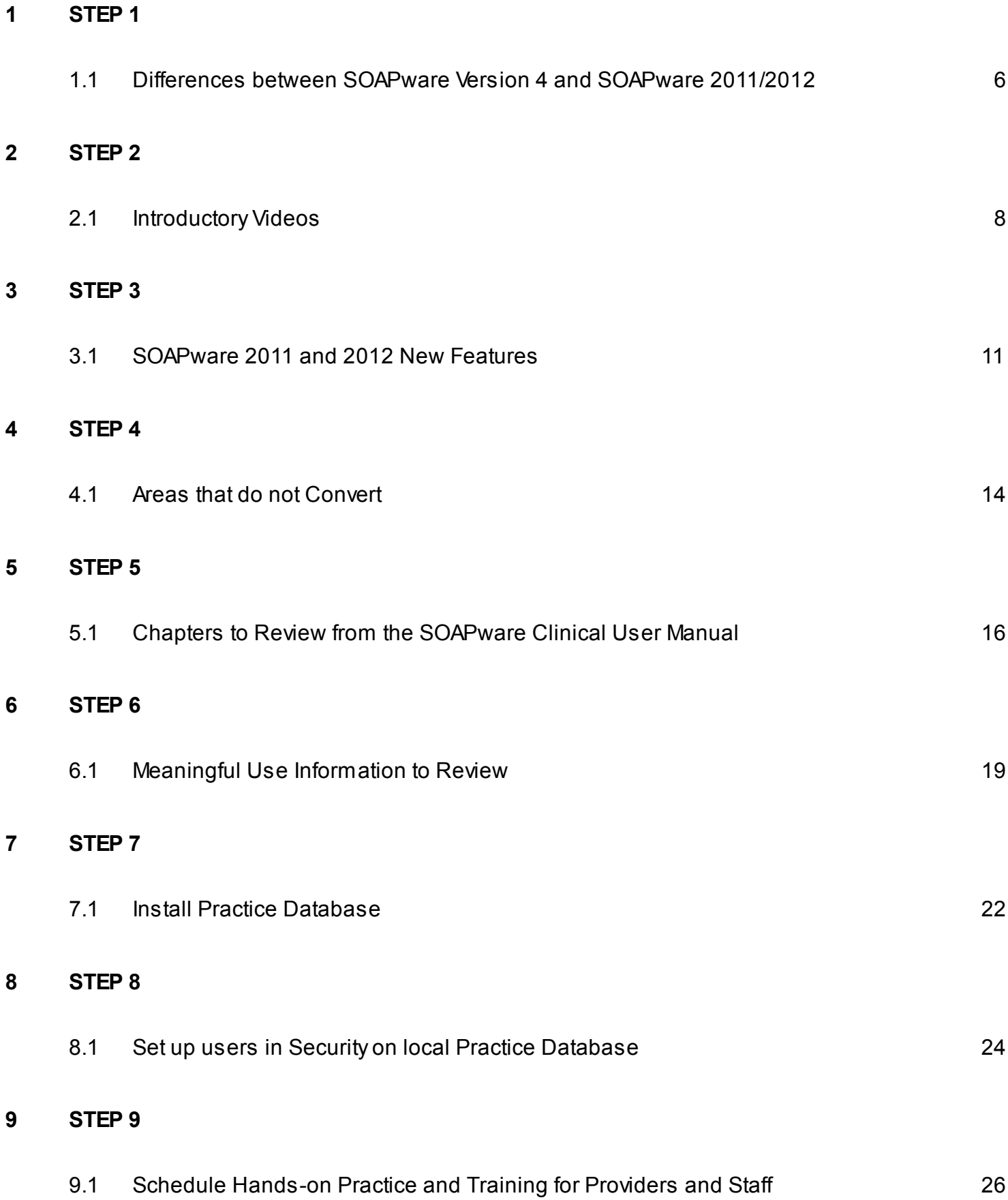

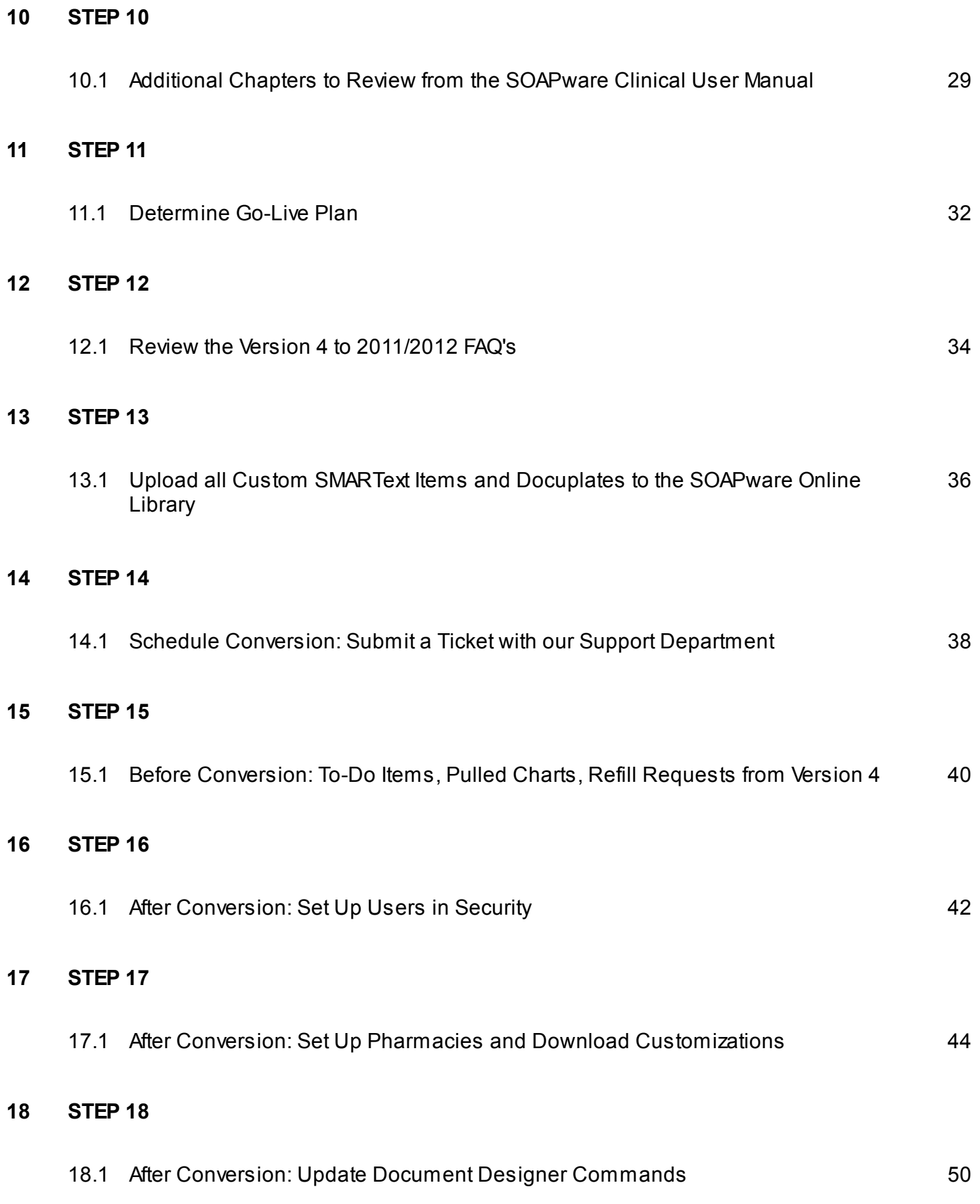

[19.1](#page-51-0) [Go LIVE!](#page-51-0) [52](#page-51-0)

<span id="page-5-0"></span>**This lesson will point users to valuable information on the differences between SOAPware Version 4 and SOAPware 2011.**

**Link**

Please click on the following link to view this information:

**[Differences between SOAPware Version 4 and SOAPware 2011/2012.](http://soapware.screenstepslive.com/s/documentation/m/new_user_manual_2011/l/20277-Differences-in-SOAPware-Version-4-and-SOAPware-2-11-)**

**Continue to Step 2**

<span id="page-7-0"></span>**Our four introductory videos are great tools to access, to be introduced to SOAPware 2011.**

Please view the SOAPware introductory videos. Please be patient as they may take several minutes to load.

*\*The SOAPware videos that you will be viewing are part of the online SOAPware Learning Center (SLC). The SLC includes additional videos and learning modules. If you are interested in learning more about the SLC, please contact our Sales Department at (800) 455-7627 x2.*

# **1. Watch the Exploring SOAPware Introductory Video**

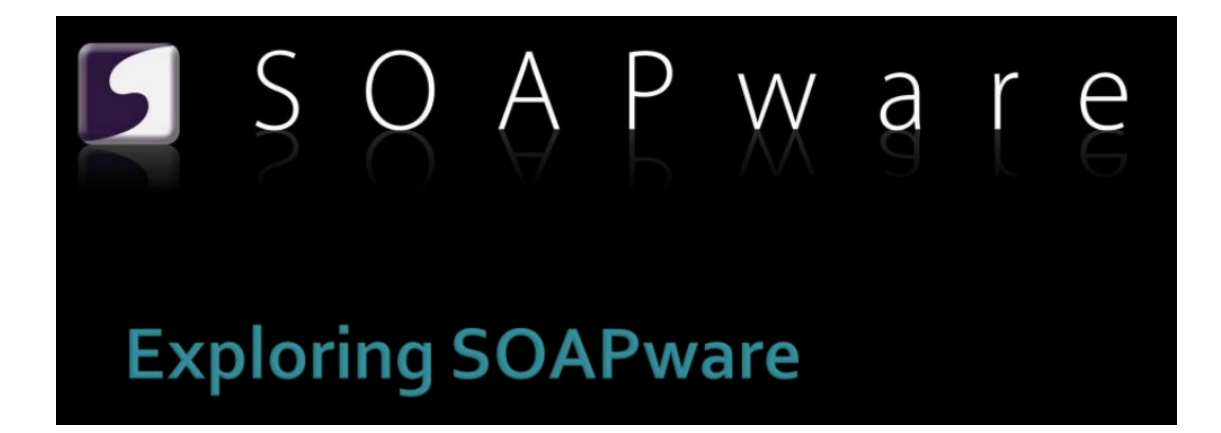

Please click the link below to begin the video:

### **[Exploring SOAPware](http://soapware-videos.s3.amazonaws.com/ExploringSoapware/Exploring%20SOAPware%20Interactive%20Video.htm)**

**2. Watch the Introduction to Chart the Workspace Video**

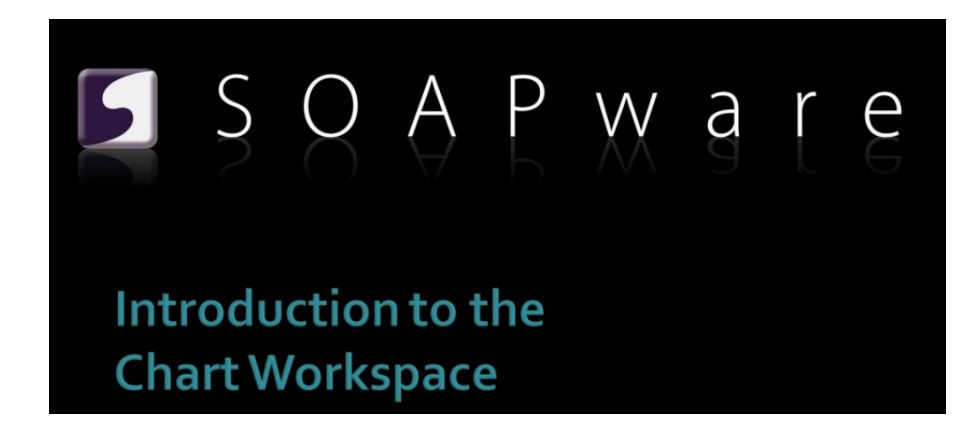

Please click the link below to begin the video:

#### **[Introduction to the Chart Workspace](http://soapware-videos.s3.amazonaws.com/IntroToChartWorkspace/Introduction%20to%20the%20Chart%20Workspace%20Video.htm)**

<span id="page-10-0"></span>This video will help users become familiar with some of the new features in SOAPware 2011.

**1. Review: New Features in SOAPware 2011**

Review the list of features that are available in SOAPware 2011 here: **[New Features in SOAPware](http://soapware.screenstepslive.com/s/documentation/m/new_user_manual_2011/l/27119-New-Features-of-SOAPware-2-11)  [2011.](http://soapware.screenstepslive.com/s/documentation/m/new_user_manual_2011/l/27119-New-Features-of-SOAPware-2-11)**

\*If you are upgrading to SOAPware 2012, we suggest that you review the SOAPware 2011 and SOAPware 2012 New Features videos. SOAPware 2012 includes all new features that are detailed in SOAPware 2011.

# **2. View the SOAPware 2011 New Features Video**

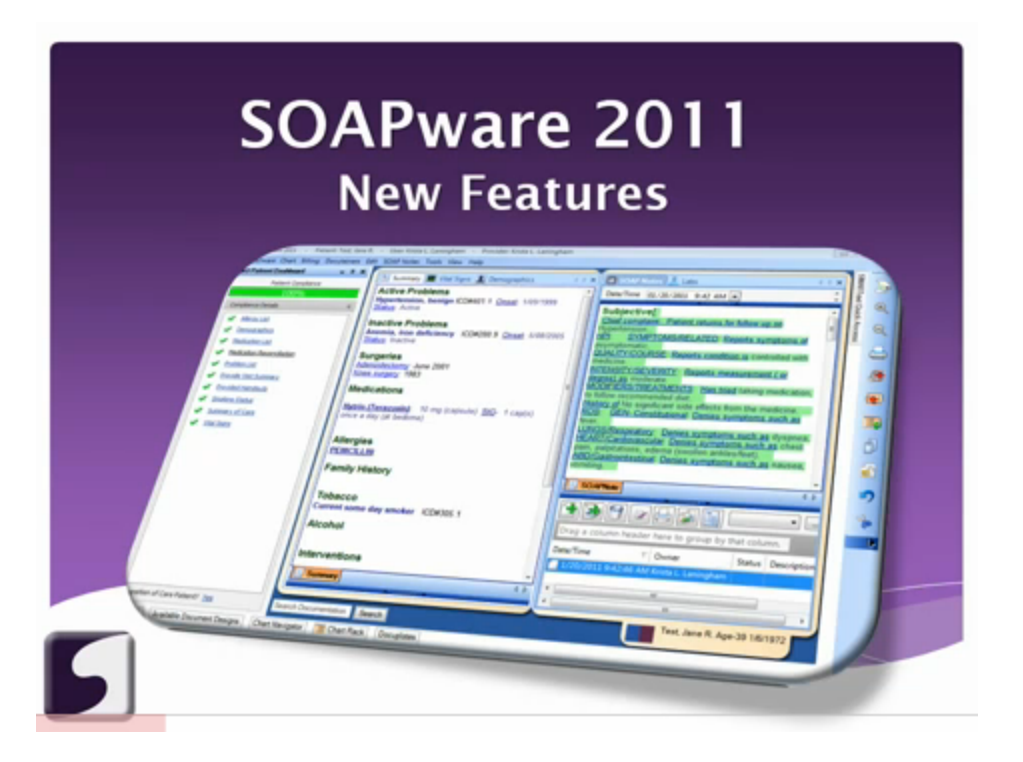

Please click the following link to view a larger version of the video: **[SOAPware 2011 New](http://soapware-videos.s3.amazonaws.com/2011NewFeatures/SOAPware%202011%20New%20Features.html)  [Features.](http://soapware-videos.s3.amazonaws.com/2011NewFeatures/SOAPware%202011%20New%20Features.html)**

**3. Review: New Features in SOAPware 2012**

Review the New Features in SOAPware 2012 by clicking here: **[New Features of SOAPware 2012.](http://soapware.screenstepslive.com/s/documentation/m/release_notes_current/l/48573-SOAPware-2-12-New-Features)**

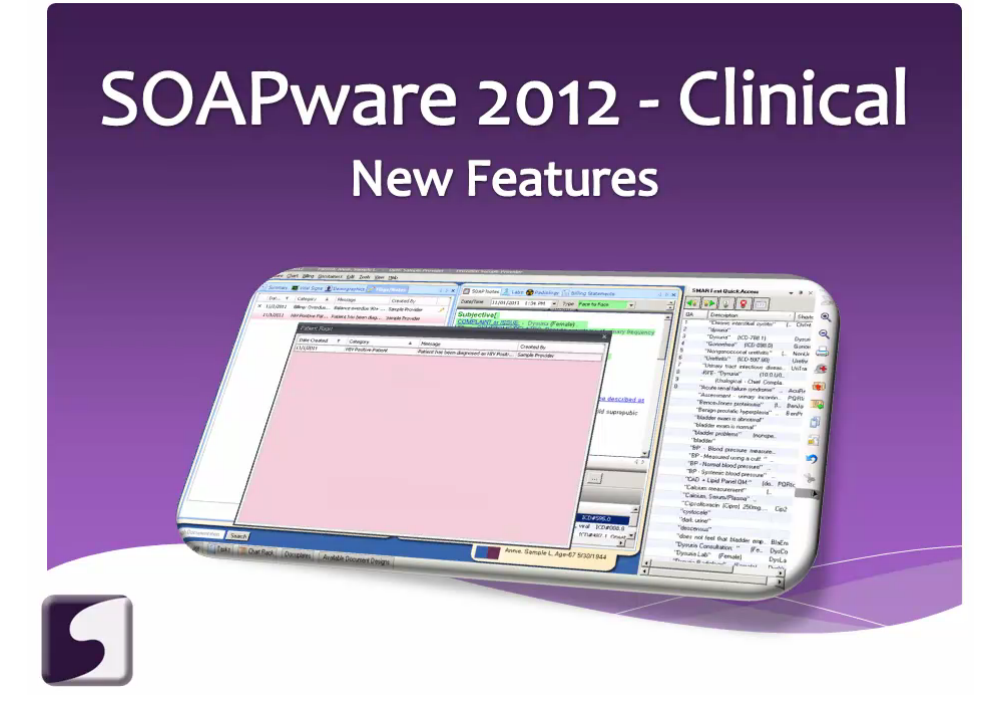

Please click the following link to view the video: **[SOAPware 2012 New Features.](http://soapware-videos.s3.amazonaws.com/2012NewFeatures/2012NewFeatures.html)**

**Continue to Step 4**

<span id="page-13-0"></span>**This lesson will point users to valuable information on areas that will not convert from from Version 4, when upgrading to SOAPware 2011.**

# **Link**

Please click on the following link to view this information:

### **[Areas That Do Not Convert](http://soapware.screenstepslive.com/s/documentation/m/new_user_manual_2011/l/29331-Areas-That-Do-Not-Convert-from-Version-4)**

# **Continue to Step 5**

<span id="page-15-0"></span>**This lesson will provide various links to chapters that we recommend users review prior to converting from version 4 to 2011.**

SOAPware 2011 and 2012 are very different from Version 4. It is essential that users become familiar with the changes to their workflows prior to converting their live software. Please review the documentation from our Clinical User manual below.

# **1. Setup**

To access the Setup chapter see:

#### **[Setup](http://soapware.screenstepslive.com/s/documentation/m/new_user_manual_current/c/23129)**

**2. Security Settings**

To access the Security Settings chapter see:

# **[Security Settings](http://soapware.screenstepslive.com/s/documentation/m/new_user_manual_current/c/23130)**

**3. Exploring SOAPware**

To access the Exploring SOAPware chapter see:

### **[Exploring SOAPware](http://soapware.screenstepslive.com/s/documentation/m/new_user_manual_current/c/23131)**

# **4. Workflow Considerations**

To access the Workflow Considerations chapter see:

### **[Workflow Considerations](http://soapware.screenstepslive.com/s/documentation/m/new_user_manual_current/c/23136)**

### **5. Introduction to Charts**

To access the Introduction to Charts chapter see:

### **[Introduction to Charts](http://soapware.screenstepslive.com/s/documentation/m/new_user_manual_current/c/23137)**

# **6. Data Entry in SOAPware**

To access the Data Entry in SOAPware chapter see:

# **[Data Entry in SOAPware](http://soapware.screenstepslive.com/s/documentation/m/new_user_manual_current/c/23138)**

**Continue to Step 6**

# <span id="page-18-0"></span>**This lesson will provide several links we recommend users review for information on Meaningful Use.**

If the user is planning to particiapte in the Medicare and Medicaid EHR Incentive Program for Meaningful Use, we recommend reviewing the requirements for the incentive program and SOAPware's Meaningful Use Roadmap.

## **1. Meaningful Use Roadmap**

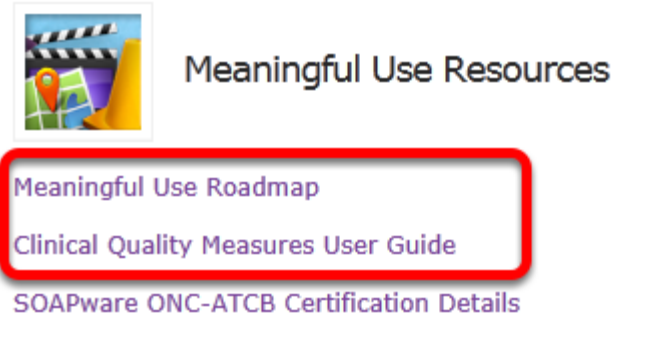

CMS Medicare & Medicaid EHR Incentive Program Overview

The Meaningful Use Roadmap is meant to be a guide for SOAPware users while preparing workflows that will meet meaningful use requirements. The lessons included in the Roadmap will guide users through each requirement and how to meet that requirement withing SOAPware.

Follow each lesson in the Meaningful Use Roadmap to review and learn the workflows for each meaningful use requirement:

# **[Meaningful Use Roadmap: Begin here](http://soapware.screenstepslive.com/spaces/documentation/manuals/mu_roadmap)**

### **2. Clinical Quality Measures**

In SOAPware 2011+, many of the Meaningful Use Clinical Quality Measures (CQMs) now have pick lists available to assist with the necessary structured data entry. Within this chapter, there are 44 Clinical Quality Measure lessons, sorted by those that are the Core, Alternate Core, and Additional measures.

Follow each lesson in the Clinical Quality Measures chapter to review and learn the steps/shortcut codes to assist with reporting Clinical Quality Measures to CMS or States:

### **[Clinical Quality Measures: Begin here](http://soapware.screenstepslive.com/spaces/documentation/manuals/cqm)**

# **3. CMS EHR Incentive Program**

The Centers for Medicare & Medicaid Services have lots of resources and documentation for eligible providers located on their website. Please review the CMS EHR Incentive Program documentation by clicking the link below:

# **[Medicare and Medicaid EHR Incentive Program](http://www.cms.gov/EHRIncentivePrograms/01_Overview.asp#TopOfPage)**

**Continue to Step 7**

# <span id="page-21-0"></span>**This lesson will provide information regarding the process for installing a SOAPware practice database.**

SOAPware 2011 adn 2012 are very different from Version 4; therefore, we recommend that all users have sufficient time to be able to practice their workflows and become familiar with SOAPware 2011/2012 before the live conversion takes place. It is essential that the clinic allow sufficient time for each of their staff members to practice on the new version. This will help them to become comfortable in navigating and performing their workflows in the new software and will make the transition from Version 4 much more efficient.

# **1. Contact Sales**

Contact sales to purchase the SOAPware upgrade.

Customers can contact our Sales Department by calling them at (800) 455-7627 Ext. 2 or your can request a quote by clicking **[here.](http://www.soapware.com/Info/)** (Select "Sales/Quote" from the drop-down menu and a member of the Sales department will contact you.)

**Note**: SOAPware does offer a 30 day return policy should a practice decide to return SOAPware/cancel the upgrade.

# **2. Submit a ticket to Support**

Once the customer has purchased the SOAPware upgrade, our Support Department can assist the user with downloading a practice database. This will allow the clinic to get hands on practice with the new version prior to completing their live conversion.

In order to install the practice database, please request the install by **[submitting a ticket](http://www.soapware.com/ticket/)** to our Support department.

### **Continue to Step 8**

<span id="page-23-0"></span>**In this lesson, information will be provided to help users set up their clinic staff as users, in the practice database.**

# **Security Settings**

It is important to practice setting up users in your local practice database and to see the various security setting options for your users. SOAPware recommends setting up each user with a unique ID and password (HIPAA regulations), and assign each user to a role/group.

To view how to set up users and other security related information, see **[Security Settings.](http://soapware.screenstepslive.com/s/documentation/m/new_user_manual_current/c/23130)**

*Please Note: Setting up users on the practice database will not transfer once the live conversion is completed. The clinic's SOAPware Administrator will have to set up all Users again once the live conversion is completed.*

## **Continue to Step 9**

### <span id="page-25-0"></span>**Training**

The differences between version 4 and 2011/2012 are vast. In our experience, it is essential that users who are converting from version 4 have at least 3 hours of one-on-one remote training. In the remote training sessions a SOAPware Certified Trainer will assist the user with becoming more familiar with the differences and help them become comfortable with any new workflows.

## **1. Purchase Hourly EMR Training Session(s)- Minimum of 3 Hours Recommended**

# Hourly Remote Training

SOAPware offers hourly remote training sessions which are tailored around the topic or material of your choice. Whether you're looking for a quick overview of software features, a detailed instruction on Meaningful Use, or simply have a question that begins How do I..., these focused online lessons are designed to meet the specific training needs of your clinic.

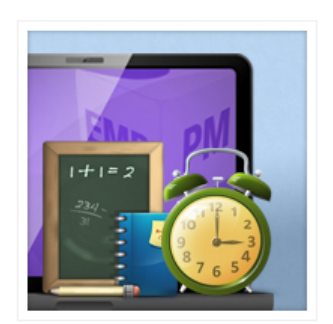

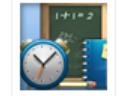

**Hourly Remote Training Services** 

Product Options: Clinical Training | Practice Management Training

Training Hours: Monday-Friday, 8a-5p CST

Price: \$150 per hour

**Purchase Training Sessions** 

You can purchase EMR training in hourly increments. This type of training is conducted by remote training sessions, and is best utilized for training focused on specific areas of the SOAPware program. To purchase a training session, **[click here.](http://www.soapware.com/training/)**

# **NOTE: We recommend a minimum of 3 training sessions for the providers and staff, prior to your conversion.**

#### **2. Practice Workflows**

It is important to practice your updated workflows on a daily basis to ensure that you and your staff have familiarity to the new version before converting. It is also essential to make the time to have hands-on practice for providers and staff between each training session for retention purposes, and to trigger questions for our training staff, to discuss at the next training session.

#### **3. SOAPware EMR Workshops**

For a more comprehensive clinic training for those who intend to train their staff on the SOAPware software, we recommend attending our workshop. **[Click here for more information!](http://www.soapware.com/training/#clinicalworkshops)**

#### **4. Communicate to our Trainers prior to Conversion**

#### Have Questions?

If you have questions about our training services or would like to receive more information, call us toll-free at 800.455.7627, Ext. 5 or submit the contact form below.

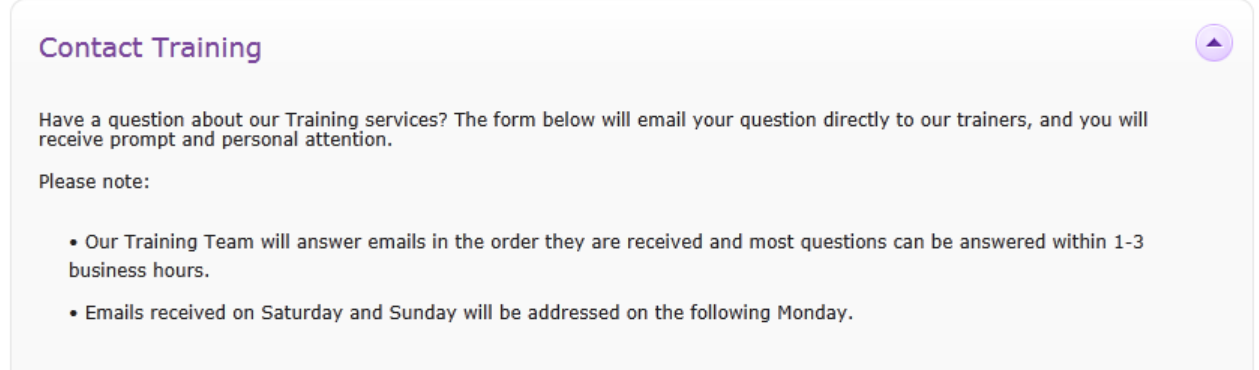

Email your questions to: **[trainersgroup@soapware.com](mailto:trainersgroup@soapware.com)**, and a certified trainer will get back with you! You can email us directly, or **[click here](http://www.soapware.com/training/#havequestions)** to fill out the contact form as shown above.

# **Continue to Step 10**

<span id="page-28-0"></span>**This lesson will provide various links to additional chapters we recommend you review prior to converting.**

**1. Summary Documentation**

To access the Summary Documentation chapter see:

#### **[Summary Documentation](http://soapware.screenstepslive.com/s/documentation/m/new_user_manual_current/c/23143)**

**2. Patient Visit Documentation- SOAPnotes** 

To access the Patient Visit Documentation- SOAPnotes chapter see:

 **[Patient Visit Documentation- SOAPnotes](http://soapware.screenstepslive.com/s/documentation/m/new_user_manual_current/c/23147)** 

#### **3. Docuplates**

To access the Docuplates chapter see:

#### **[Docuplates](http://soapware.screenstepslive.com/s/documentation/m/new_user_manual_current/c/23141)**

#### **4. Introduction to Task Manager**

To access the Introduction to Task Manager chapter see:

#### **[Introduction to Task Manager](http://soapware.screenstepslive.com/s/documentation/m/new_user_manual_current/c/23150)**

#### **5. e-Prescribing**

To access the e-Prescribing chapter see:

#### **[e-Prescribing](http://soapware.screenstepslive.com/s/documentation/m/new_user_manual_current/c/23151)**

## **6. Document and Chart Management**

To access the Document and Chart Management chapter see:

#### **[Document and Chart Management](http://soapware.screenstepslive.com/s/documentation/m/new_user_manual_current/c/23155)**

**7. Patient Meaningful Use Dashboard**

To access the Patient Meaningful Use Dashboard chapter see:

# **[Patient Meaningful Use Dashboard](http://soapware.screenstepslive.com/s/documentation/m/new_user_manual_current/l/26116-Patient-Meaningful-Use-Dashboard)**

# **8. Meaningful Use Dashboard**

To access the Meaningful Use Dashboard chapter see:

# **[Meaningful Use Dashboard](http://soapware.screenstepslive.com/s/documentation/m/new_user_manual_current/l/25317-Meaningful-Use-Dashboard)**

### **9. Practice!**

Put your new-found knowledge from reviewing the chapters above to good practice, by scheduling some hands-on practice in your practice database.

**Continue to Step 11**

# <span id="page-31-0"></span>**This lesson will give you direction as you determine your go-live plan prior to conversion.**

# **1. Determine if you are going to use...**

- **[Health Maintenance](http://soapware.screenstepslive.com/s/documentation/m/new_user_manual_current/c/23154)**
- **[Order Entry](http://soapware.screenstepslive.com/s/documentation/m/new_user_manual_current/c/23158)**
- **[Flow Sheets](http://soapware.screenstepslive.com/s/documentation/m/new_user_manual_current/c/23157)**
- **[SOAPware Scheduler](http://soapware.screenstepslive.com/s/documentation/m/new_user_manual_current/c/23134)**
- **[SOAPWare Billing](http://soapware.screenstepslive.com/s/documentation/m/new_PM_manual_current)**
- **[Clinical Alerts](http://soapware.screenstepslive.com/s/documentation/m/new_user_manual_current/c/23159)**

# **2. Modify Version 4 Templates**

Determine if you are going to modify your Version 4 templates to incorporate SMARText within the documentation or start with using your Version 4 templates.

If you select to modify your templates, see:

#### **[Docuplates](http://soapware.screenstepslive.com/s/documentation/m/new_user_manual_current/c/23141)**

### **3. e-Prescribing**

Determine if you are going to e-Prescribe. If so, see:

#### **[e-Prescribing](http://soapware.screenstepslive.com/s/documentation/m/new_user_manual_current/c/23151)**

#### **4. Data Collection for Meaningful Use**

Determine your timeline for beginning data collection for Meaningful Use.

For more information see:

#### **[MU Roadmap](http://soapware.screenstepslive.com/s/documentation/m/mu_roadmap)**

# **[CMS: Registration and Attestation](http://soapware.screenstepslive.com/spaces/Documentation_2011/manuals/mu_roadmap/chapters/12761)**

# **Continue to Step 12**

<span id="page-33-0"></span>**In this lesson, you will be provided with a link to the version 4 to 2011/2012 FAQ's.**

We suggest that users read through the list of frequently asked questions.

# **Link**

For more information, see:

**[Version 4 to 2011/2012 FAQ's](http://soapware.screenstepslive.com/s/documentation/m/FAQ_current/c/10022)**

**Continue to Step 13**

<span id="page-35-0"></span>**This lesson will provide you with the necessary information to safely upload all your customized SMARText items and docuplates before you convert.**

### **Customized SMARText Items - Macros - Docuplates**

If you have edited or modified any SMARText items, macros, or docuplates in your practice database, it is very important to upload them all to the SOAPware online library, PRIOR to converting.

# **Key Points**

- Make sure each item/macro/docuplate has a common, unique keyword attached. **For example**: clinic initials, physician's last name...paired with a unique number. [ **SLC4**] This unique keyword will aid you in being able to quickly locate all of your items/macros/docuplates, from within the online library.
- CPT codes that were edited or modified cannot be uploaded to the SOAPware online library. (CMS guidelines)

# **Continue to Step 14**

# <span id="page-37-0"></span>**Submit a Ticket**

In order to schedule a conversion from Version 4 to 2011/2012, a user would need to request a conversion, by **[submitting a ticket](http://www.soapware.com/ticket/)** to our Support department.

**Continue to Step 15**

<span id="page-39-0"></span>**This lesson will point users to valuable information on areas that will not convert from a user's Version 4, when upgrading to 2011/2012.**

## **Link**

**Note**: It is important to finish with all patient refill requests from Version 4 prior to conversion, as these requests will not transfer. On that same note, your to-do items will not transfer. Try to get these items completed prior to conversion, but if you have a few that remain when it is time to convert, print off your to-do list for your reference.

Click on the following link:

**[Areas that DO NOT Convert](http://soapware.screenstepslive.com/s/documentation/m/new_user_manual_2011/l/29331-Areas-That-Do-Not-Convert-from-Version-4)**

**Continue to Step 16**

<span id="page-41-0"></span>**In this lesson, information will be provided to help users set up their clinic staff as users, after you have converted to 2011.**

# **Security Settings**

Now that you practiced setting up users in your local practice database prior to conversion, it is now time to do the same after conversion. SOAPware recommends setting up each user with a unique ID and password (HIPAA regulations), and assign each user to a role/group.

To view how to set up users and other security related information, see **[Security Settings.](http://soapware.screenstepslive.com/s/documentation/m/new_user_manual_current/c/23130)**

**Continue to Step 17**

<span id="page-43-0"></span>**This lesson will provide information on what you will need to download into your SOAPware 2011/2012, after your conversion, for the network.**

### **Pharmacies to Pharmacy Manager**

Click on the link below:

#### **[Pharmacies](http://soapware.screenstepslive.com/s/documentation/m/new_user_manual_current/l/24527-Pharmacy-Setup)**

#### **Custom SMARText Items/Macros/Docuplates**

Now that the conversion to 2011/2012 is complete, you will need to download your custom SMARText items, macros and docuplates you created in your practice database, and uploaded to SOAPware's online library prior to conversion.

# **Download Custom SMARText Items or Macros**

**Billing Docutainers Edit Tools View Help** 

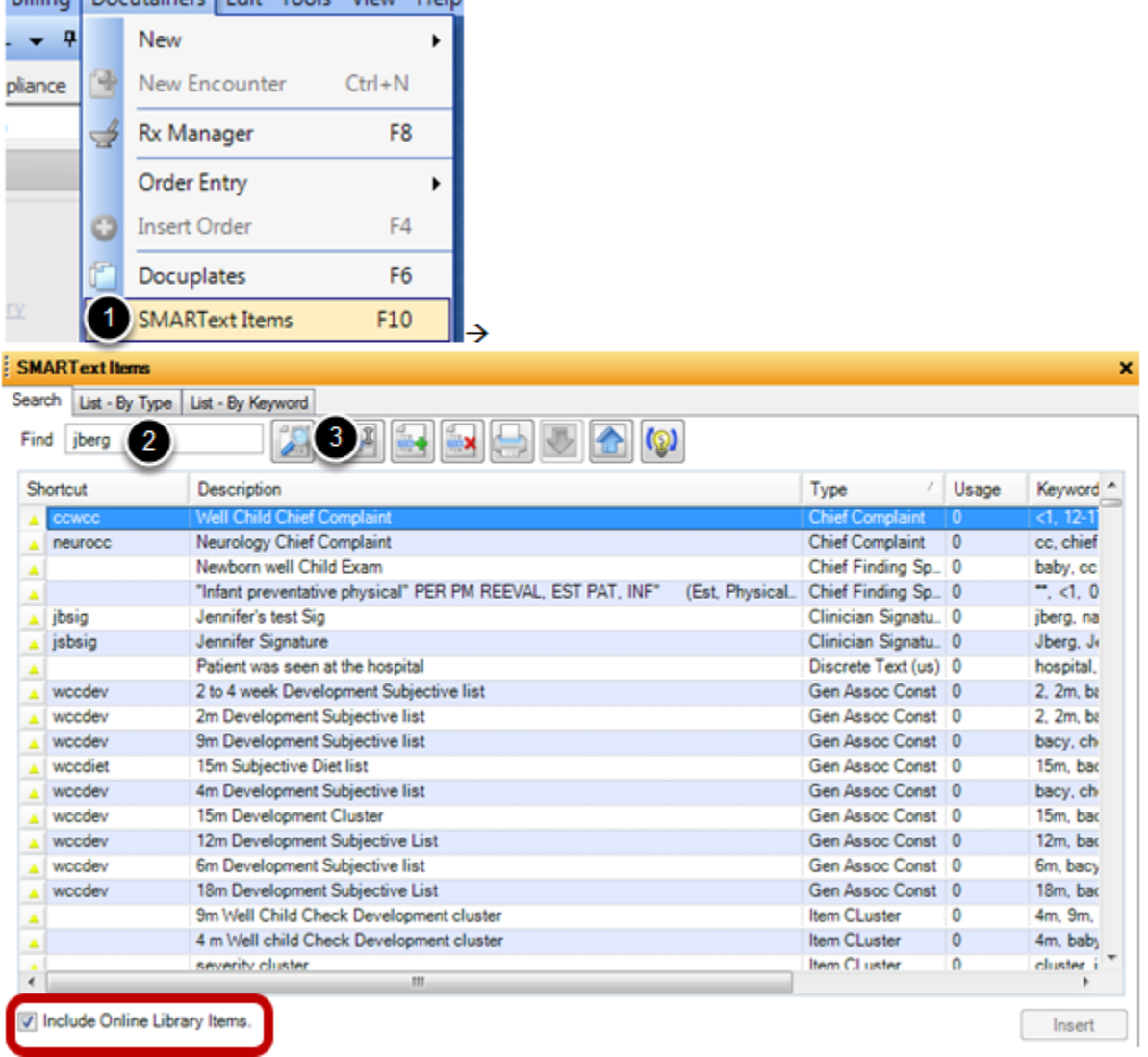

1. Click Docutainers > SMARText Items to access the SMARText Items Manager. ( or Click F10 on your keyboard.)

2. Type in your unique keyword you attached to each of your custom SMARText items or macros while working in the practice database.

3. Click the find button.

**Note: Be sure to have the "Include Online Library Items" box checked.**

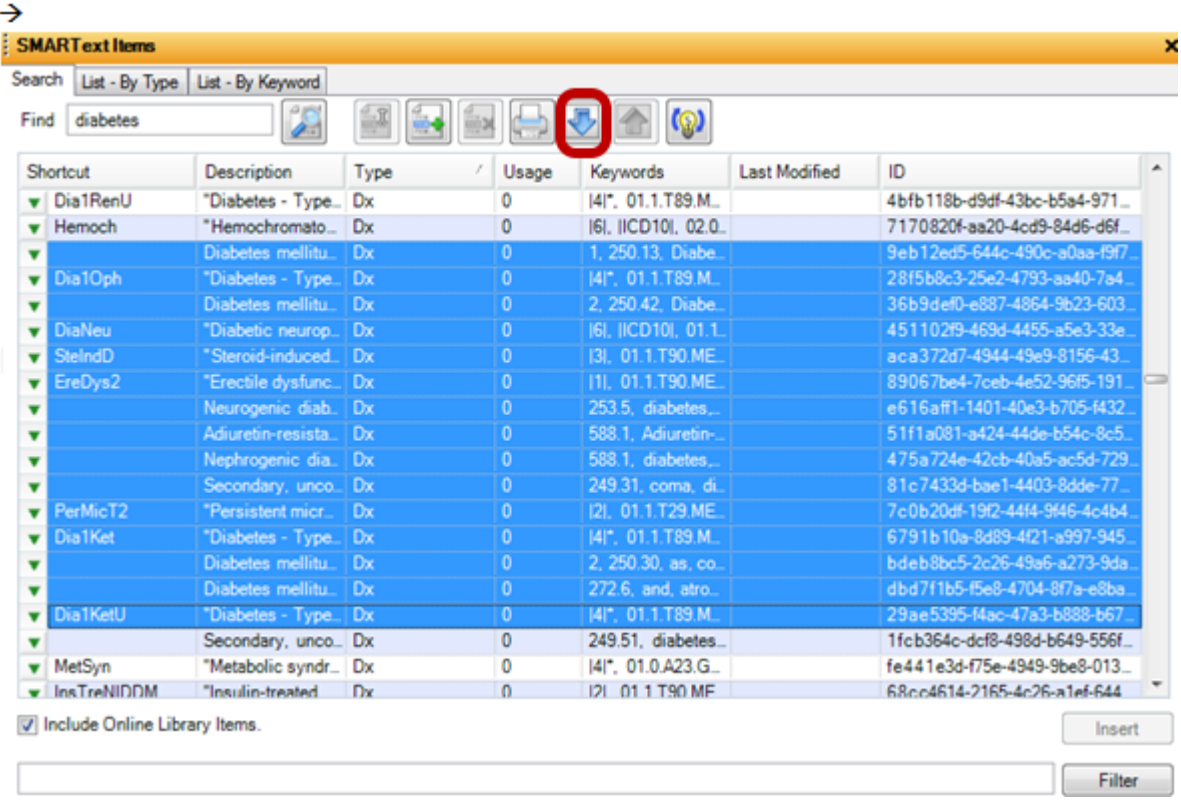

Lastly, you can easily bulk highlight all of your custom items, and Click the download button, to bring all the custom items into your network.

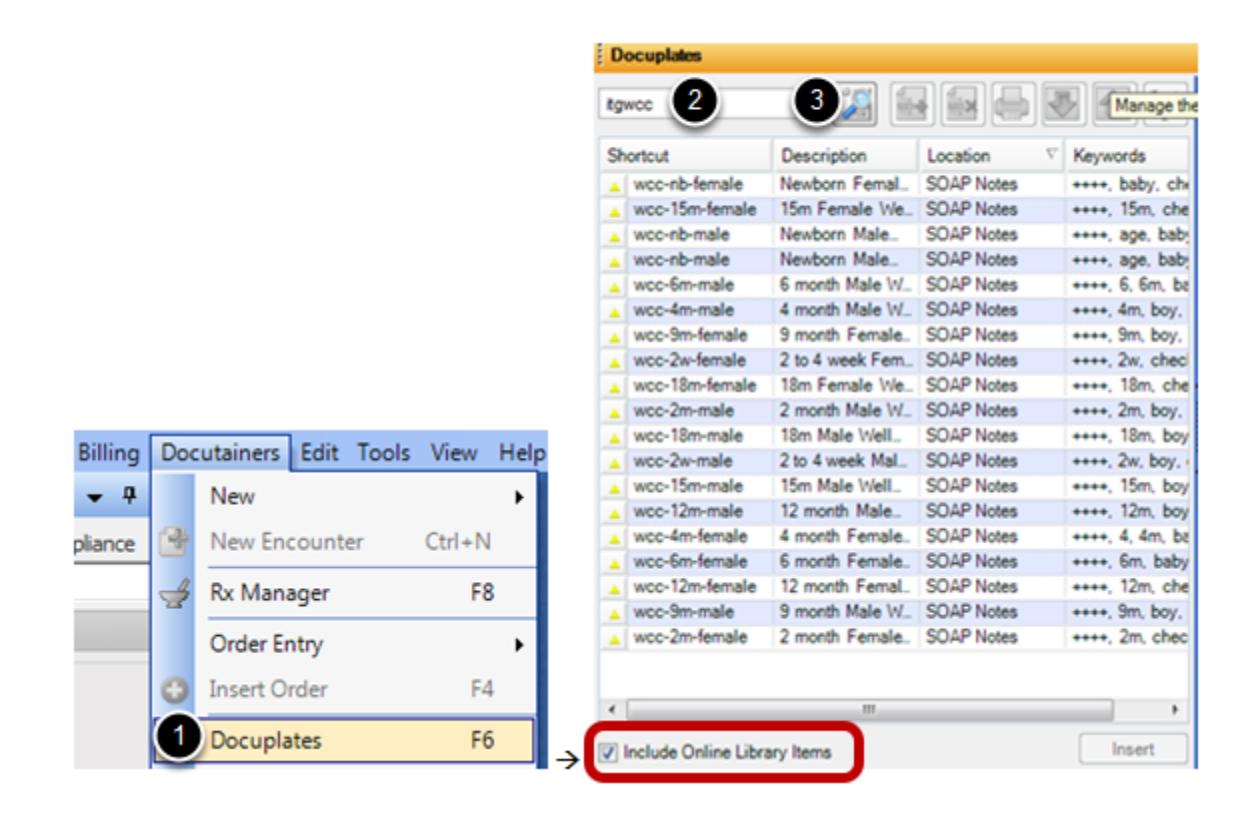

1. Click Docutainers > Docuplates to access the Docuplates Manager. ( You can also Click F6 on your keyboard or Select the Docuplates docked tab.)

2. Type in your unique keyword you attached to each of your custom Docuplates while working in the practice database.

3. Click the find button.

**Note: Be sure to have the "Include Online Library Items" box checked.**

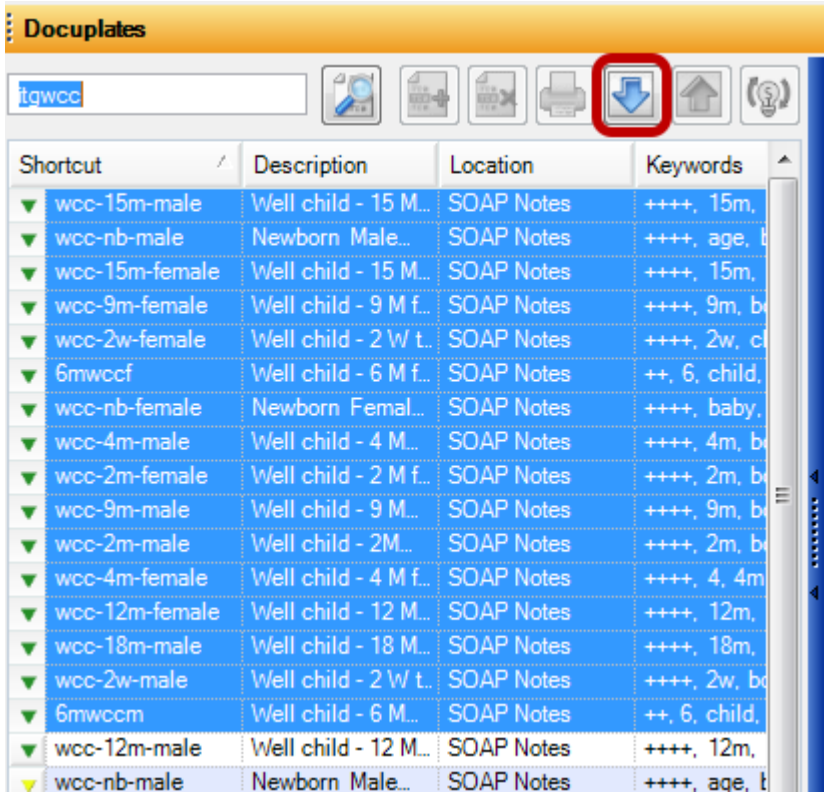

Lastly, you can easily bulk highlight all of your custom docuplates, and Click the download button, to bring all the custom docuplates into your network.

# **Continue to Step 18**

# <span id="page-49-0"></span>**Update the Document Designer Commands that Do Not Convert from Version 4**

This lesson will point users to valuable information regarding document design commands (formerly Report Writer commands) that will not convert from a user's Version 4, when upgrading to 2011/2012. These commands will need to be updated following conversion.

# **Link**

Click on the link below, and scroll to the area titled: "Certain Report Writer/Document Designer Codes Do Not Convert."

**[Areas that DO NOT Convert](http://soapware.screenstepslive.com/s/documentation/m/new_user_manual_2011/l/29331-Areas-That-Do-Not-Convert-from-Version-4)**

**Continue to Step 19**

# <span id="page-51-0"></span>**1. Check Back for Updates**

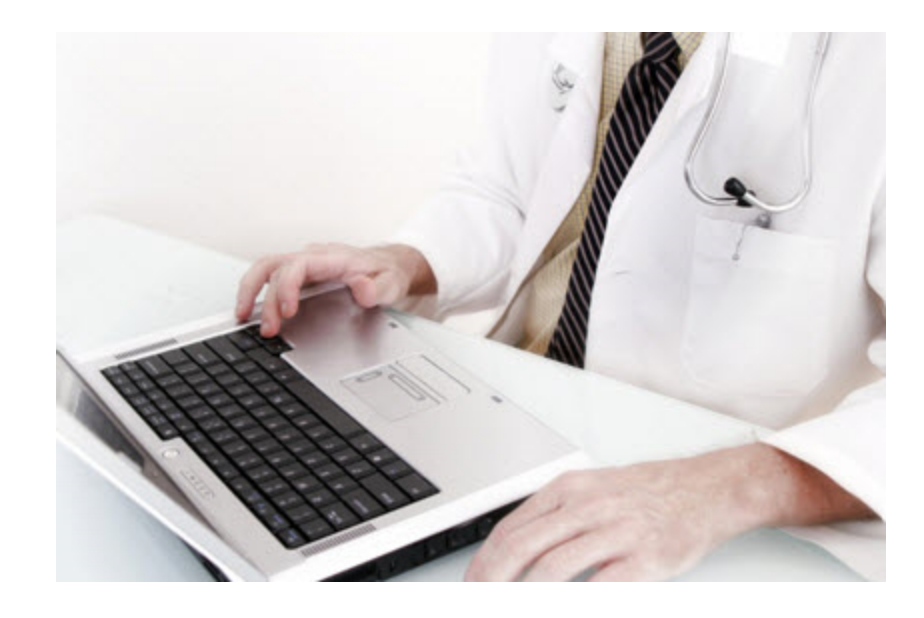

Continue to refer to the **[Meaningful Use Roadmap](http://soapware.screenstepslive.com/spaces/documentation/manuals/mu_roadmap)** for the appropriate workflows that can be used with SOAPware to meet Meaningful Use requirements.